# **5** TechSmith Snagit®

### Install Snagit on Remote Desktop Services

Version 2022 December 2021

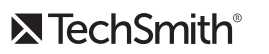

Copyright 2021 © TechSmith Corporation. All rights reserved.

#### All rights reserved

This manual, as well as the software described in it, is furnished under license and may be used or copied only in accordance with the terms of such license. The content of this manual is furnished for informational use only, is subject to change without notice and should not be construed as a commitment by TechSmith Corporation. TechSmith Corporation assumes no responsibility or liability for any errors or inaccuracies that may appear in this manual.

#### **Trademarks**

All-In-One Capture, Camtasia, Camtasia Relay, Camtasia Studio, Coach's Eye, Coach's Eye +, DubIt, EnSharpen, Enterprise Wide, Jing, Knowmia, Morae, Rich Recording Technology (RRT), Screencast, Screencast.com, ScreenChomp, Show The World, SmartFocus, Snagit, TechSmith, TechSmith AppShow, TechSmith Fuse, TechSmith Loop, TechSmith Relay, TechSmith Screencast, TechSmith Smart Player, and TSCC are either registered marks or marks of TechSmith Corporation in the U.S. and/or other countries. This list is not a comprehensive list of all TechSmith Corporation marks. The absence of a name/mark or logo in this notice does not constitute a waiver of any intellectual property rights that TechSmith Corporation has established in any of its product, feature or service names/marks or logos. All other marks are the property of their respective owners.

### <span id="page-2-0"></span>Table of Contents

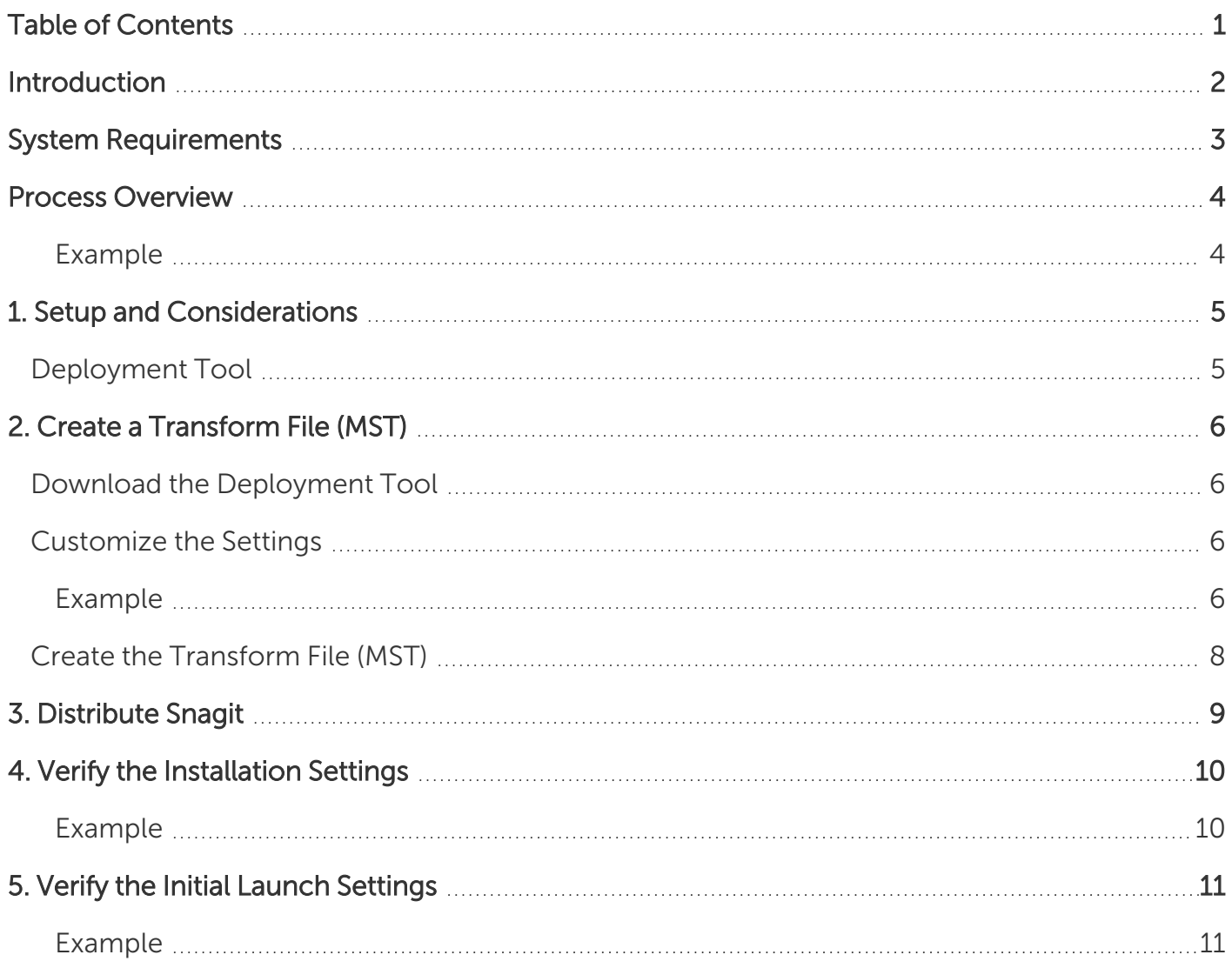

## <span id="page-3-0"></span>Introduction

This guide is intended for system administrators or Information Technology (IT) professionals who are deploying Snagit to multiple users. It includes an example of a custom configuration to help you deploy Snagit version 2022 within your organization using Microsoft Remote Desktop Services.

TechSmith offers additional deployment options other than the scenarios outlined in this guide. For more information on other options for deploying Snagit within your organization's environment, please consult the following from our Enterprise [Deployment](https://www.techsmith.com/enterprise-resources.html) and Rollout Resources:

- Snagit Deployment Guide
- Snagit MSI Installation Guide
- Snagit COM Server Guide and Code [Samples](https://github.com/TechSmith/Snagit-COM-Samples)

Note: Snagit 2022 stores the user's captures in a conventional directory (referred to as the Library) rather than a special "DataStore" directory like Snagit 2021 and earlier versions. The default Library directory is %USERPROFILE%\Documents\Snagit\, but this can be customized or correspond to one of several cloud directories (e.g. Box, Dropbox, Google Drive, iCloud, or OneDrive).

## <span id="page-4-0"></span>System Requirements

- Microsoft Windows Server 2016
- $\bullet$  .NET 4.72 or later
- 64-bit 2.4 GHz single core processor (dual core i5 required for video capture)
- $-4$  GB of RAM
- 1 GB of hard disk space for program installation
- Windows Media feature enabled on the Microsoft Windows Server

### <span id="page-5-0"></span>Process Overview

These instructions will cover a simple installation of Snagit into a Hosted Shared Desktop environment.

- 1. Setup and [Considerations](#page-6-0)
- 2. Create a [Transform](#page-7-0) File (MST) using the TechSmith Deployment Tool
- 3. [Distribute](#page-10-0) Snagit or use your preferred deployment system
- 4. Verify the [Installation](#page-11-0) Settings
- 5. Verify the Initial Launch [Settings](#page-12-0)

<span id="page-5-1"></span>To help get you started, an example configuration is used throughout this guide.

#### Example

This example requires the user to immediately save images to a remote location after taking the capture. In this example:

- <sup>l</sup> The autosave location (Library) is here: %USERPROFILE%\Documents\Snagit\
- The system is connected to a Windows Server 2016.
- Roaming Profiles are used.
- A file server or cloud storage location may be used when manually saving files after capture.
- The GPO settings are configured to "Delete cached copies of roaming profiles" which removes the local user folders when logged off.

### <span id="page-6-1"></span><span id="page-6-0"></span>1. Setup and Considerations

### Deployment Tool

The example listed in this guide applies to Snagit version 2022 or later and the TechSmith Deployment Tool version 3.1.0.97 or later. Make sure to use these versions in order to create the correct registry values in HKLM.

#### See Download the [Deployment](#page-7-1) Tool.

Note: For Snagit to run properly on any Windows machine, users must have Read and Write access to the path %PUBLIC%\Techsmith. This is the default for members of the Local Users group on a Windows server, and users will not be able to start Snagit on the remote desktop if these rights are changed.

## <span id="page-7-0"></span>2. Create a Transform File (MST)

The TechSmith Deployment Tool is designed for Information Technology (IT) professionals or system administrators responsible for installing Snagit throughout an organization. The tool enables the administrator to customize the settings and generate a Windows Installer Transform file (MST) and a BAT file.

### <span id="page-7-1"></span>Download the Deployment Tool

- 1. Download the Snagit MSI file and the TechSmith Deployment Tool from [www.techsmith.com/enterprise](https://www.techsmith.com/enterprise-resources.html)[resources.html.](https://www.techsmith.com/enterprise-resources.html)
- 2. Double-click TechSmith\_Deployment\_Tool.exe to launch the program. By default, the Deployment Tool generates the MST and BAT files into the same directory where the executable is launched.
- 3. The Welcome screen appears. Click the Open MSI Package button.
- 4. Select the Snagit.msi file. If you have not previously downloaded the MSI file, download the file [here.](https://www.techsmith.com/enterprise-resources.html)
- 5. Click Open.

<span id="page-7-2"></span>The MSI file opens in the Deployment Tool and displays the available options for creating a custom transform (MST) file.

### Customize the Settings

Select the following settings in the Deployment Tool based on the example configuration:

• [Example:](#page-7-3) Create a fresh (empty) autosave folder and library when the user logs on.

The Deployment Tool allows you to customize other configuration options for Snagit in addition to the example below. For more information on the settings within the TechSmith Deployment Tool, download the Snagit Deployment Tool Guide [here](https://www.techsmith.com/enterprise-resources.html).

#### <span id="page-7-3"></span>Example

This example requires the user to immediately save images to a remote location after taking the capture. Set the following options for each screen within the Deployment Tool:

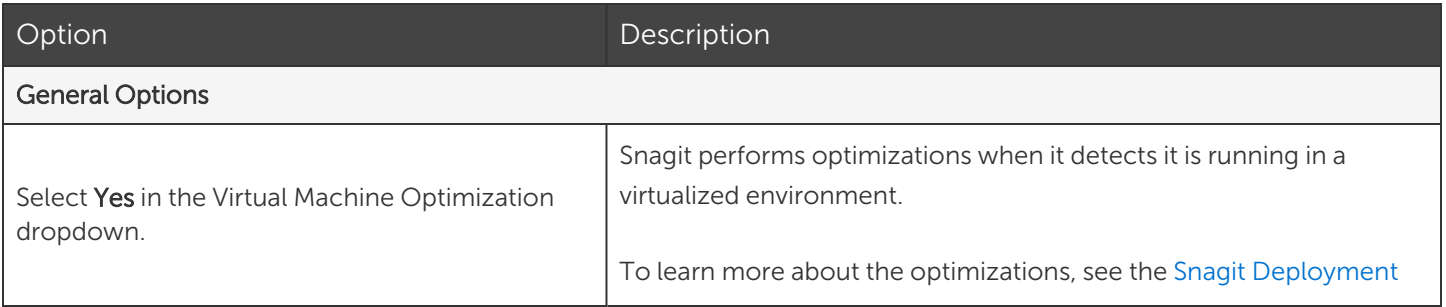

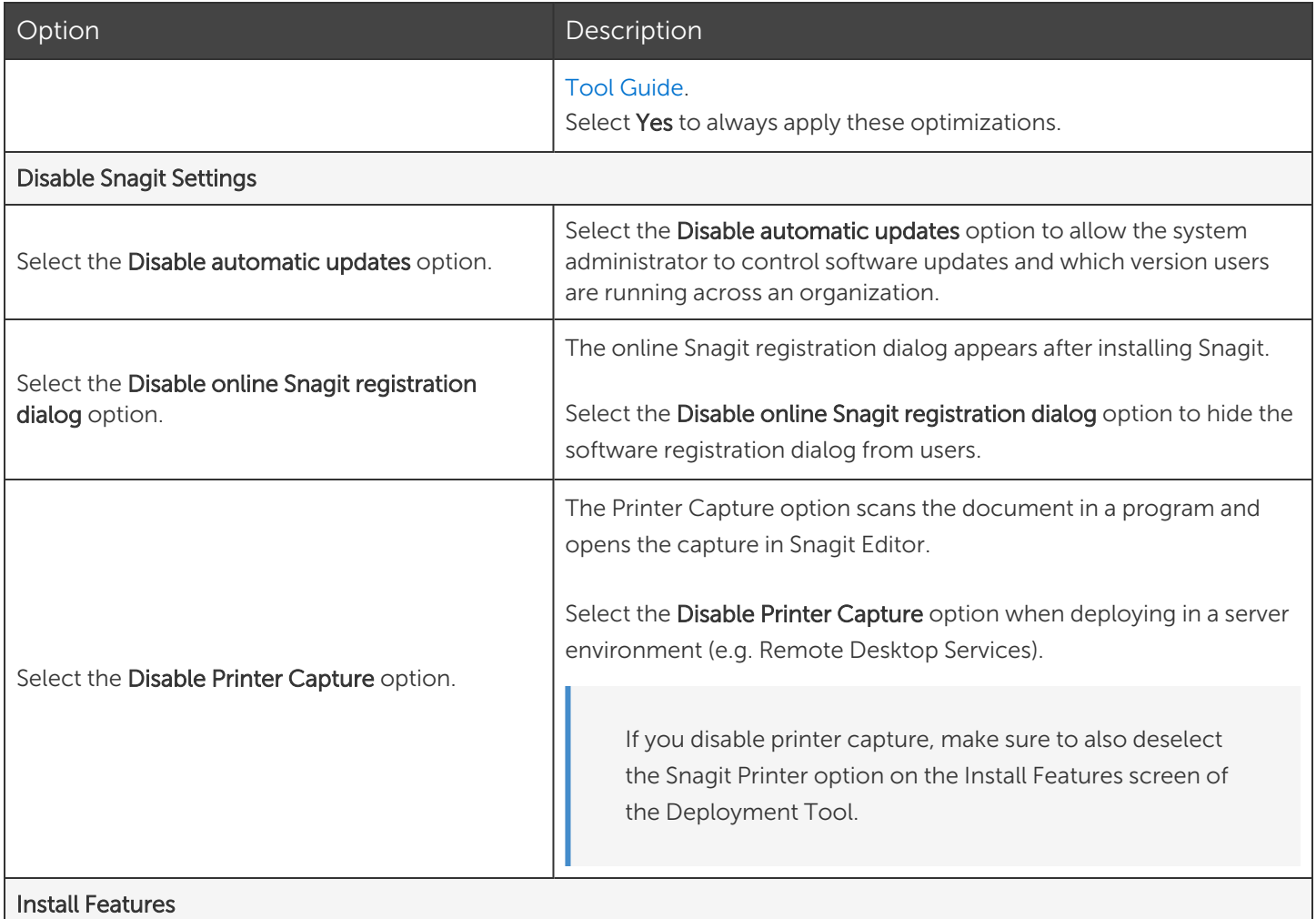

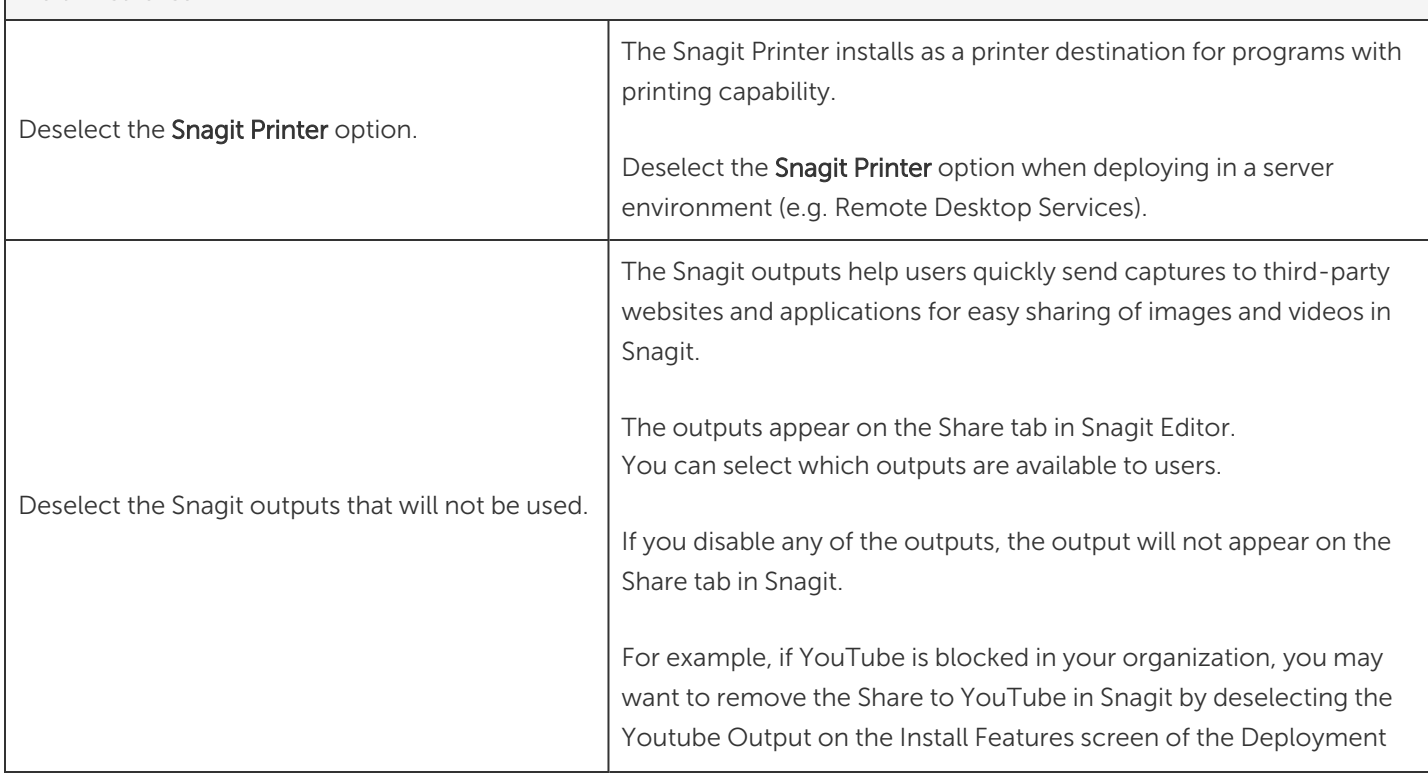

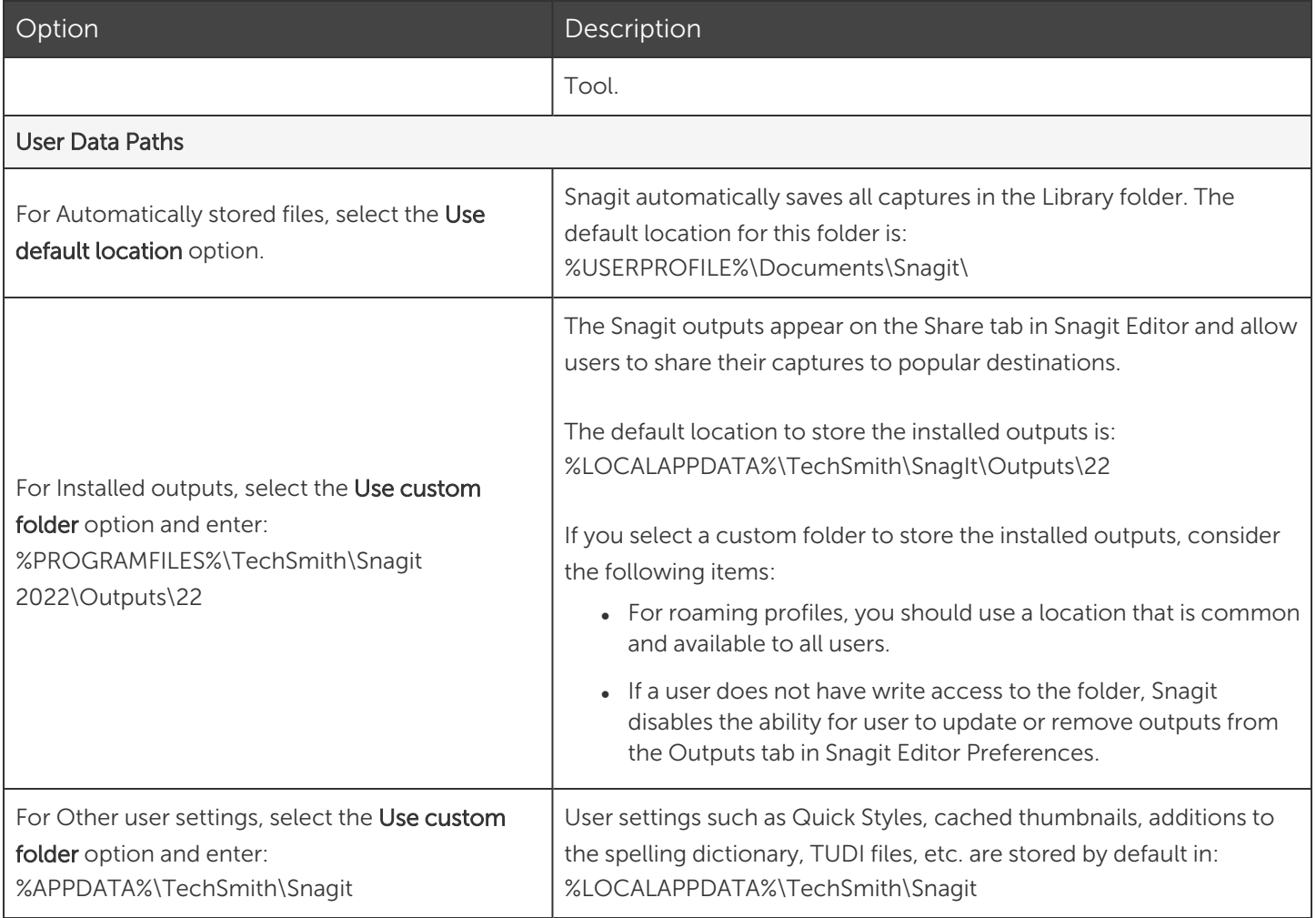

### <span id="page-9-0"></span>Create the Transform File (MST)

On the Create Transform File screen, click the Create Transform button to generate the Transform file (MST) and the Batch Processing file (BAT) based on the options selected within the Deployment Tool.

## <span id="page-10-0"></span>3. Distribute Snagit

This section describes how to install Snagit using the command line.

You can also distribute the MST transform file with your preferred deployment system.

- 1. Copy the MSI file and the MST transform file to a location accessible from the server.
- 2. To install Snagit without any user dialogs, applying a transform named "Setup\_Snagit.mst," run the following commands:

change user /install msiexec /i \\machine\share\Snagit\Setup\_Snagit.msi TRANSFORMS="Setup\_Snagit.mst" /qn change user /execute

Any MST transform files are applied by specifying the transform file names in the property TRANSFORMS on the msiexec command line. Multiple transform files are separated by semicolons.

## <span id="page-11-0"></span>4. Verify the Installation Settings

Open the Registry Editor and browse to: HKEY\_LOCAL\_MACHINE\SOFTWARE\TechSmith\Snagit\22 Verify the following settings:

#### <span id="page-11-1"></span>Example

This example requires the user to immediately save images to a remote location after taking the capture.

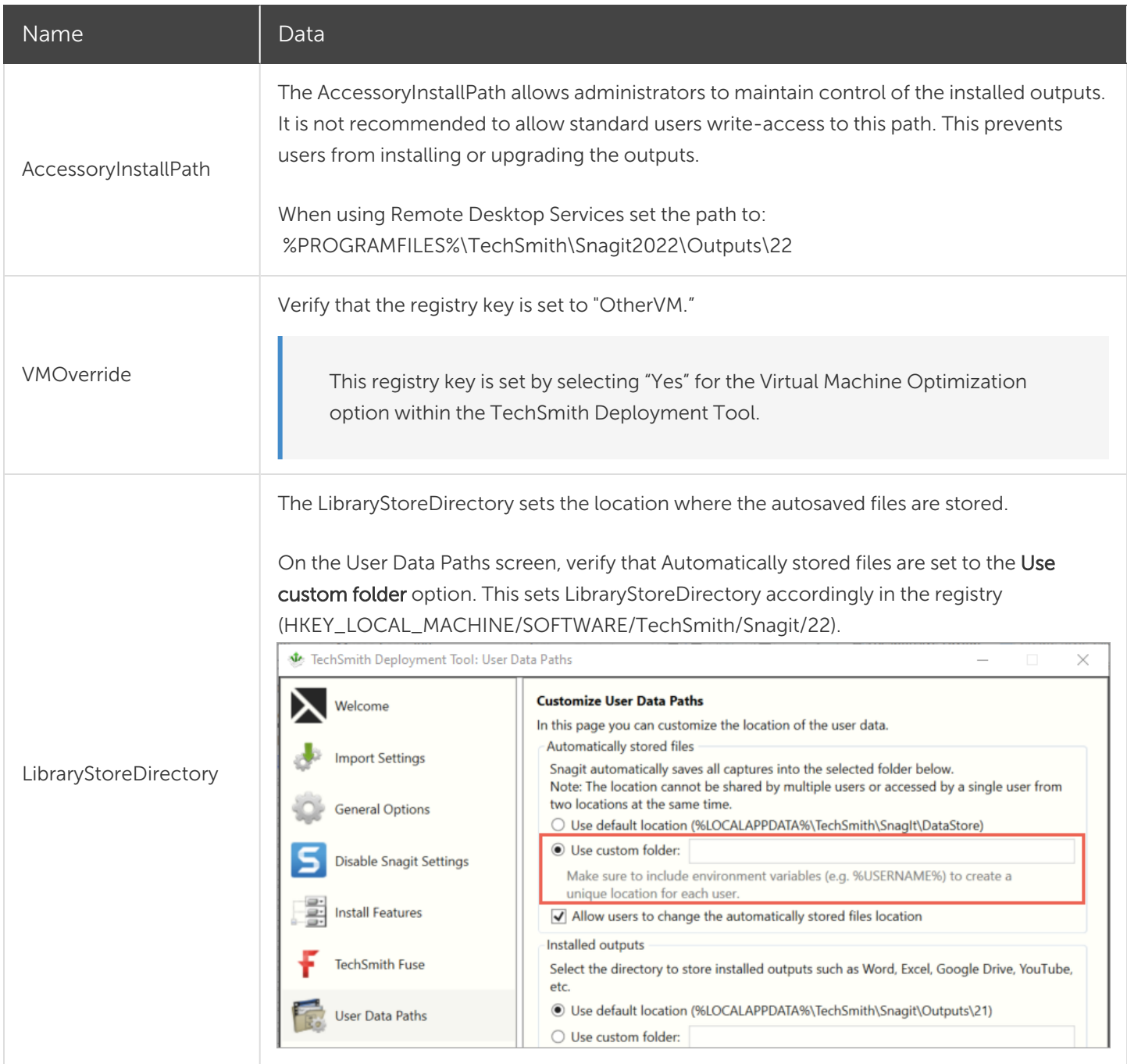

## <span id="page-12-0"></span>5. Verify the Initial Launch Settings

- 1. Open the Registry Editor and browse to: HKEY\_CURRENT\_USER\Software\TechSmith\Snagit\22
- <span id="page-12-1"></span>2. Verify the following settings:

#### Example

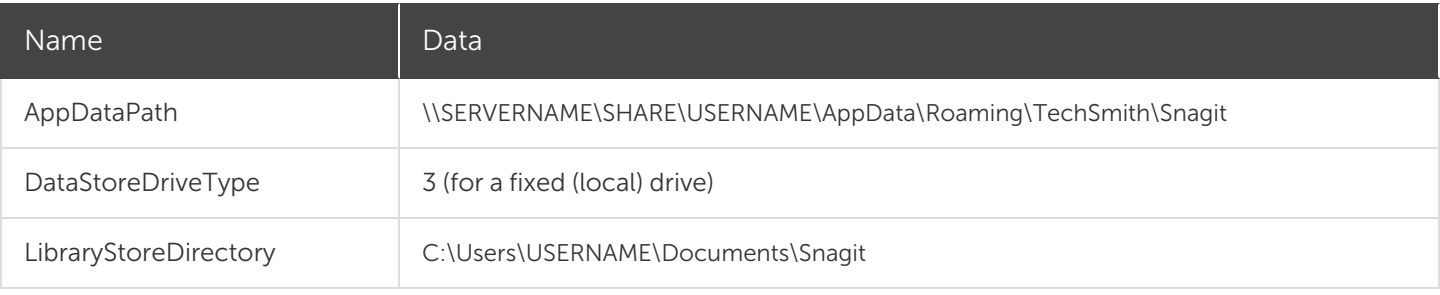